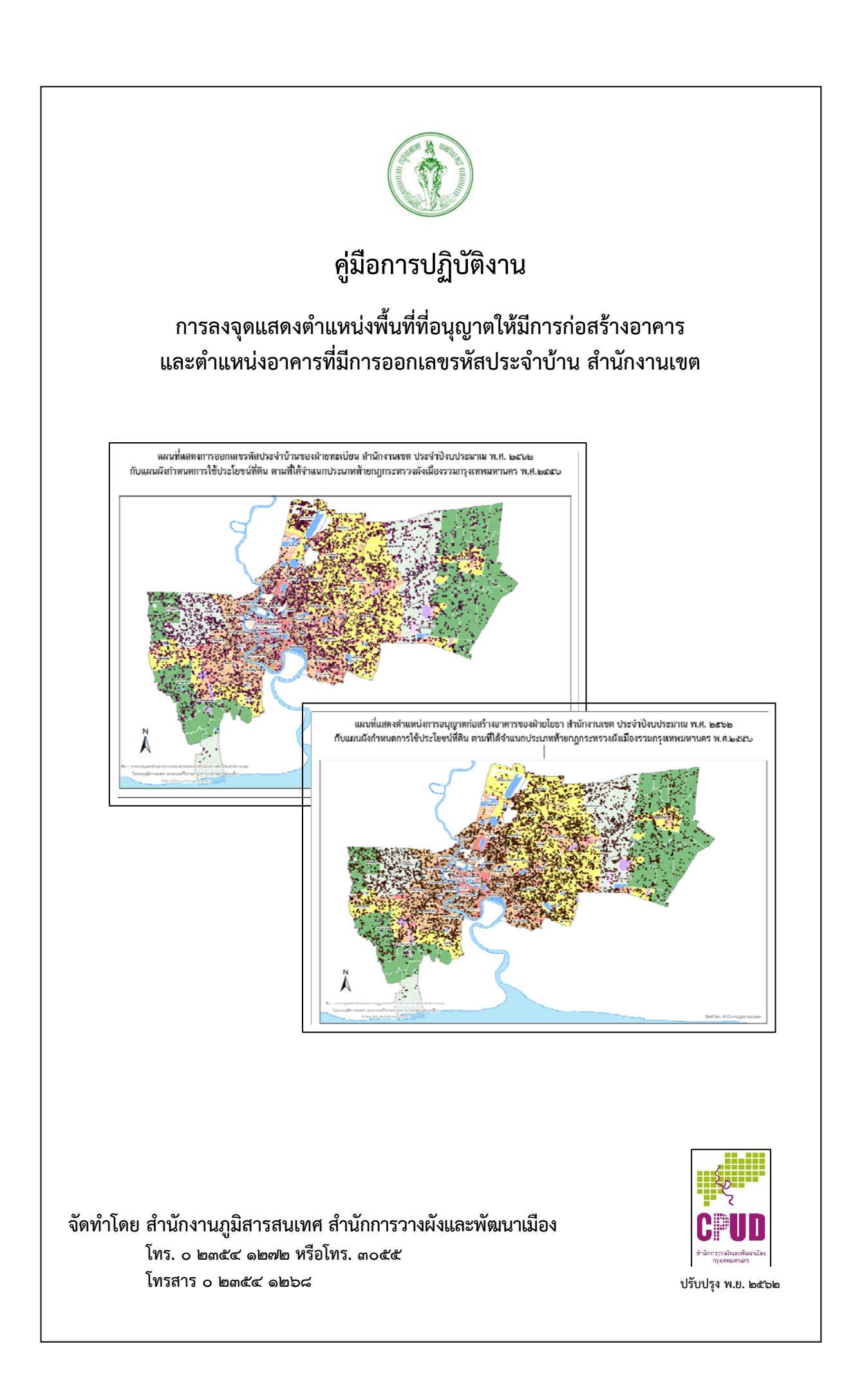

คู่มือการปฏิบัติงานการลงจุดแสดงตําแหน่งพื้นที่ที่อนุญาตให้มีการก่อสร้างอาคารและตําแหน่งอาคารที่มี การออกเลขรหัสประจําบ้านฉบับนี้จัดทําขึ้นเพื่อเป็นแนวทางประกอบการปฏิบัติงานของฝ่ายโยธา และฝ่าย ทะเบียน สำนักงานเขต ในการลงจุดแสดงตำแหน่งในระบบภูมิสารสนเทศบนระบบเครือข่ายสำนักการวางผัง และพัฒนาเมือง (3d- cpd.bangkok.go.th หรือ 3d-cpd.bma.go.th) เพื่อบูรณาการการปฏิบัติงานร่วมกัน ระหว่างสํานัก การวางผังและพัฒนาเมือง สํานักการโยธา และสํานักงานเขต เนื่องจากข้อมูลการอนุญาตให้ก่อสร้างอาคาร และการออกเลขรหัสประจำบ้าน เป็นข้อมูลเชิงพื้นที่เบื้องต้น สำนักการวางผังและพัฒนาเมืองสามารถนำ ้ ข้อมูลที่หน่วยงานทั้งสองมีอยู่มาใช้ให้เกิดประโยชน์ เป็นข้อมูลพื้นฐานในการปรับปรุงแผนที่การใช้ประโยชน์ ที่ดินและอาคารกรุงเทพมหานครให้ทันสมัย เพื่อประโยชน์แก่หน่วยงานของกรุงเทพมหานครในการบริหารจัด การเมือง ตลอดจนอํานวยความสะดวกแก่ประชาชน รวมทั้งสํานักงานเขตและสํานักการโยธาได้เห็นแนวโน้ม การขยายตัวของเมือง การใช้ประโยชน์ที่ดินในพื้นที่เขต เพื่อเตรียมการวางแผนบริหารจัดการพื้นที่ได้ด้วย

สำนักการวางผังและพัฒนาเมืองจึงหวังในความร่วมมือในการปฏิบัติงานนี้ ให้สำเร็จลุล่วงด้วยดี หาก มีข้อสงสัยในการดำเนินการประการใด โปรดติดต่อ ส่วนภูมิสารสนเทศ สำนักงานภูมิสารสนเทศ สำนักการวาง ผังและพัฒนาเมือง โทร. 0 2354 1272 หรือโทร. 3049 3054 และ 3055 โทรสาร 0 2354 1268 หรือ Download คู่มือการใช้งานโดยละเอียด ได้ที่ http://3d-cpd. bma.go.th/bmaall/File/Help/UM2D.pdf และขอขอบคุณมา ณ โอกาสนี้

# **สารบญั**

### **หน้า**

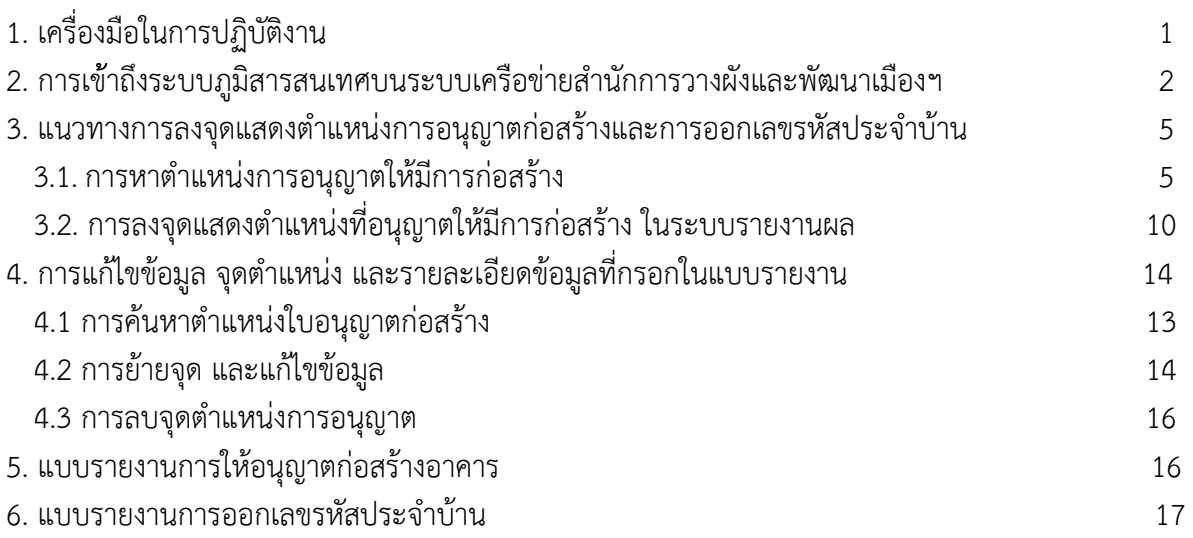

#### **ระบบภูมิสารสนเทศบนระบบเครือขายส ่ านํ ักการวางผังและพัฒนาเมือง**

#### **1.เครื่องมือในการปฏิบัติงาน**

### **1. อุปกรณ์คอมพวเตอร ิ ์**

- 1.1 คอมพิวเตอร์ระบบปฏิบัติการ ที่สามารถรองรับ Internet Explorer version 8 ขึ้นไป
- 1.2 ระบบอินทราเน็ตของกรุงเทพมหานคร/อินเทอร์เน็ต

### **2. การเชื่อมต่อระบบ่ภูมิสารสนเทศบนระบบเครือข่ายสํานักการวางผังและพัฒนาเมือง**

- 2.1 เครื่องที่ต่ออินทราเน็ต (ระบบเครือข่ายของ กทม.) ให้เข้าระบบที่- <u>http://3d-cpd.bma.go.th</u> เครื่องที่ต่ออินทราเนต็ แต่ใช้อินเตอร์เน็ตกทม. ผ่าน Proxy – ให้เข้าเมนู Tools – Internet Options - Connection - LAN Setting - Proxy Server - Advanced - Exception พมพิ ์http://3d-cpd.bma.go.th\* เพิ่มเข้าไป เพื่อช่วงเวลาที่ใช้เว็บไซต์นี้จะได้ไม่ต้องออก อินเตอร์เน็ต
- 2.2 สําหรับหน่วยงานที่เครื่องที่ใช้งานสามารถออกอินเตอร์เน็ตได้โดยตรง ให้เข้าระบบที่ http://3d-cpd.bangkok.go.th

### **3. การขอรหัสผู้ใช้**

เจ้าหน้าที่ผู้ใช้จะต้องขอรหัสเพื่อเข้าใช้ระบบภูมิสารสนเทศบนระบบเครือข่ายสำนักการ วางผังและพัฒนาเมือง โดย Download แบบขอรหัสผู้ใช้ (User-id) ระบบภูมิสารสนเทศบนระบบ เครือข่าย จากเว็บไซต์ของสํานัก และส่งทางโทรสารแจ้งมายัง ้ส่วนภูมิสารสนเทศ สำนักงานภูมิสารสนเทศ สำนักการวางผังและพัฒนาเมือง โทร. 0 2354 1272 หรือโทร. 3049 3054 และ 3055 โทรสาร 0 2354 1268

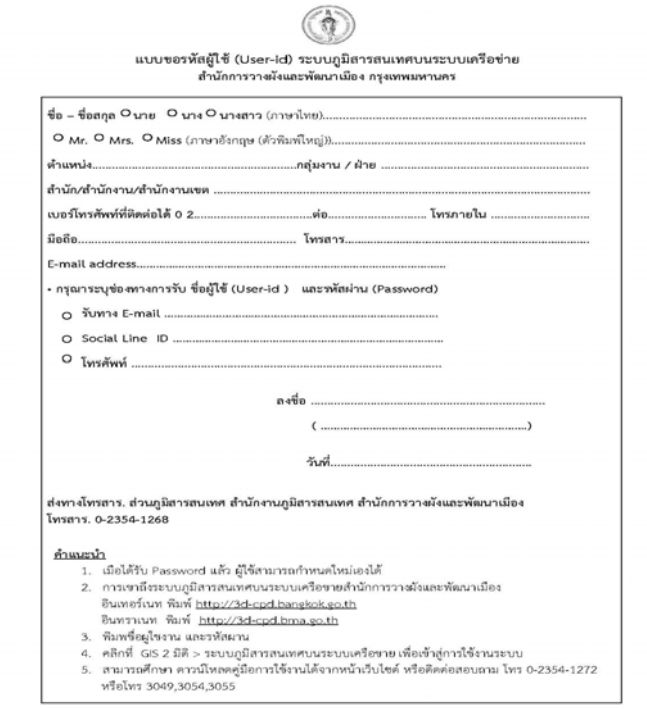

 **2. การเข้าถึงระบบภูมิสารสนเทศบนระบบเครือข่ายสํานักการวางผังและพัฒนาเมือง เพื่อการรายงานผล**

 **2.1** พิมพ์ 3d-cpd.bma.go.th**<sup>1</sup>** ที่ช่อง url ใน Internet Explorer (IE) สําหรับระบบเครือข่ายกทม. (อินทราเน็ต) หรือ 3d-cpd.bangkok.go.th สำหรับหน่วยงานที่ออกอินเตอร์เน็ตโดยตรง

**2.2** พิมพ์ชื่อผ้ใชู ้งานและรหัสผ่าน **2**  ตามภาพที่ 1.1

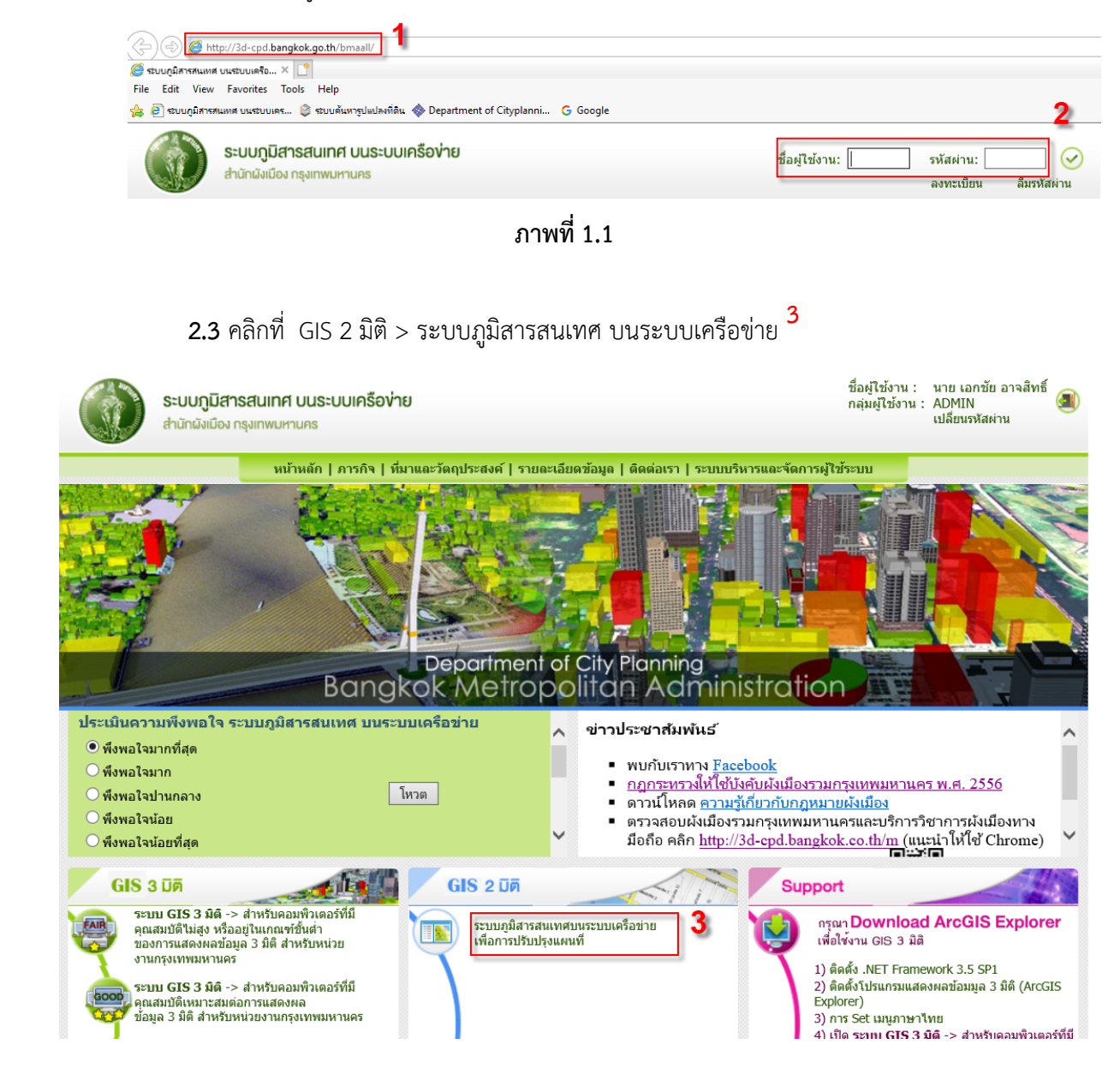

**ภาพที่ 1.2**

โดยผู้ลงระบบรายงานผลให้กำหนดตำแหน่งในแผนที่และกรอก ้ รายละเอียด ทั้งนี้ ในกล่มช่องของ "ทะเบียน" ให้กรอก "999" ในช่องที่มี \*("ดอกจัน") ตามภาพที่ 2.1

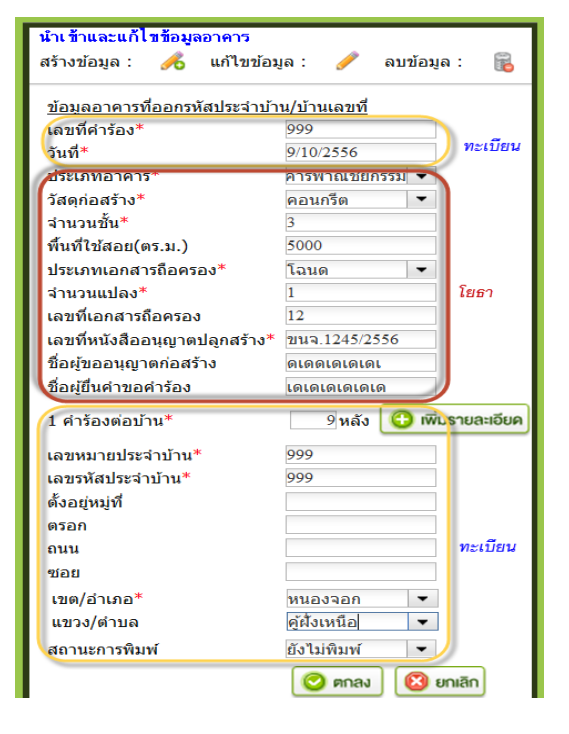

**ภาพที่ 2.1** 

**ฝ่ายทะเบียน** สํานักงานเขต **ลงจุดแสดงตําแหนงอาคารท ่ ี่มีการออกเลข รหัสประจําบ้าน** ตามแบบคําร้อง ทร.900

> โดยผู้ลงระบบรายงานผลให้กำหนดตำแหน่งในแผนที่และกรอก รายละเอียด ตามภาพที่ 2.2

ฝ่ายทะเบียนต้องลงตำแหน่ง และกรอกข้อมูลทุกช่องที่มี \* ้ ("ดอกจัน") และช่อง หมู่ที่ ตรอก หรือ ซอย หรือถนน ตามที่ ได้กำหนดในฐานข้อมูลทะเบียนราษฎร

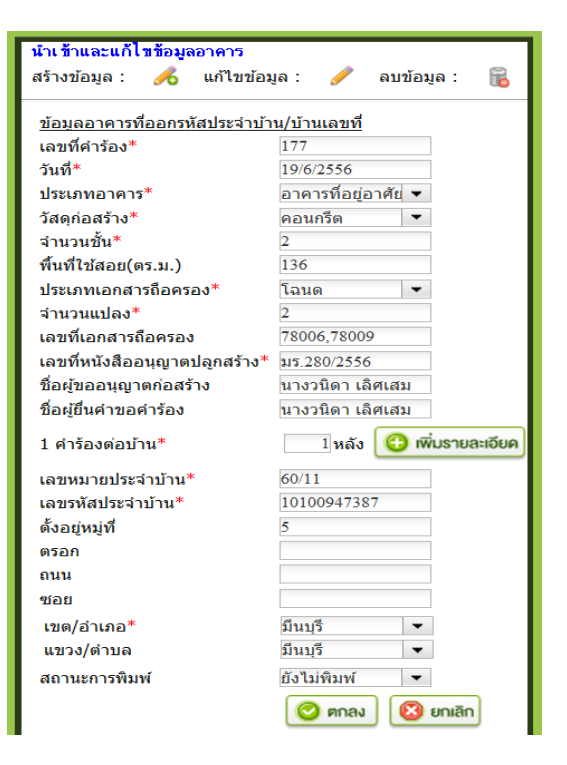

**ภาพที่ 2.2** 

หรือ Download...

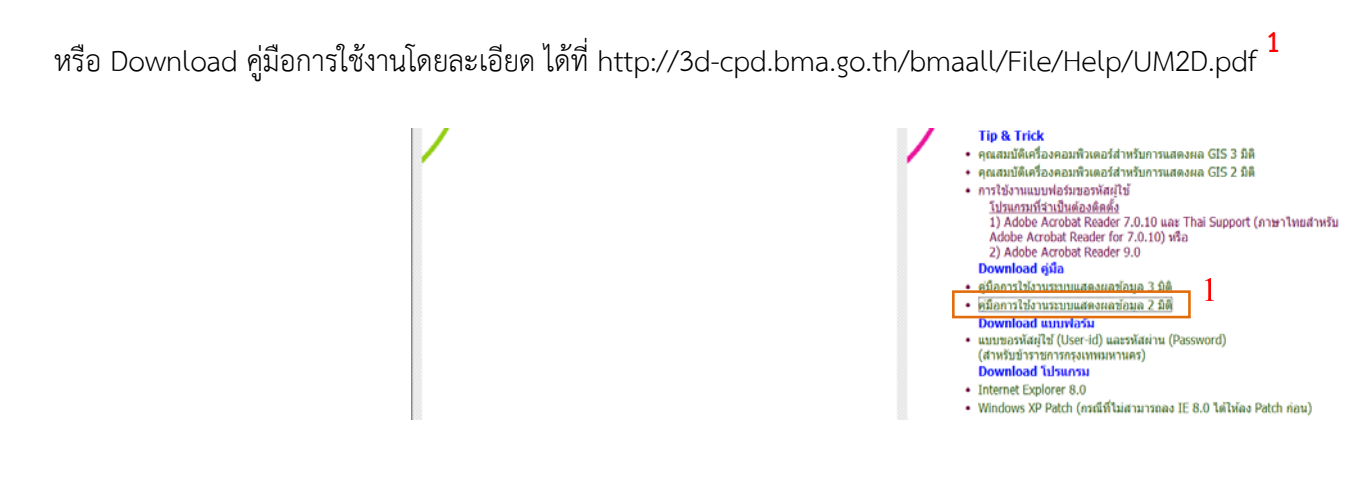

**3.แนวทางการลงจุด**...

**3.แนวทางการลงจุดแสดงตำแหน่งการอนุญาตก่อสร้างและการออกเลขรหัสประจําบ้าน**

 **3.1. การหาตำแหน่งการอนุญาตใหม้ีการก่อสร้าง**

 **3.1.1 ค้นหาจาก หน้าสำรวจ และเลขที่โฉนด** 

โดยค้นหาจากเมนูค้นหาข้อมูล <sup>1</sup> เลือก "ค้นหาแปลงที่ดินเพื่อแสดงรายละเอียดผังเมืองรวม"

2<br>2 กรอกรายละเอียดรายละเอียดแปลงที่ดิน <sup>3</sup> เลือกตกลง ผลลัพธ์ที่ได้คือ ตำแหน่งแปลงที่ <sup>4</sup> และรายละเอียด <sup>5</sup>

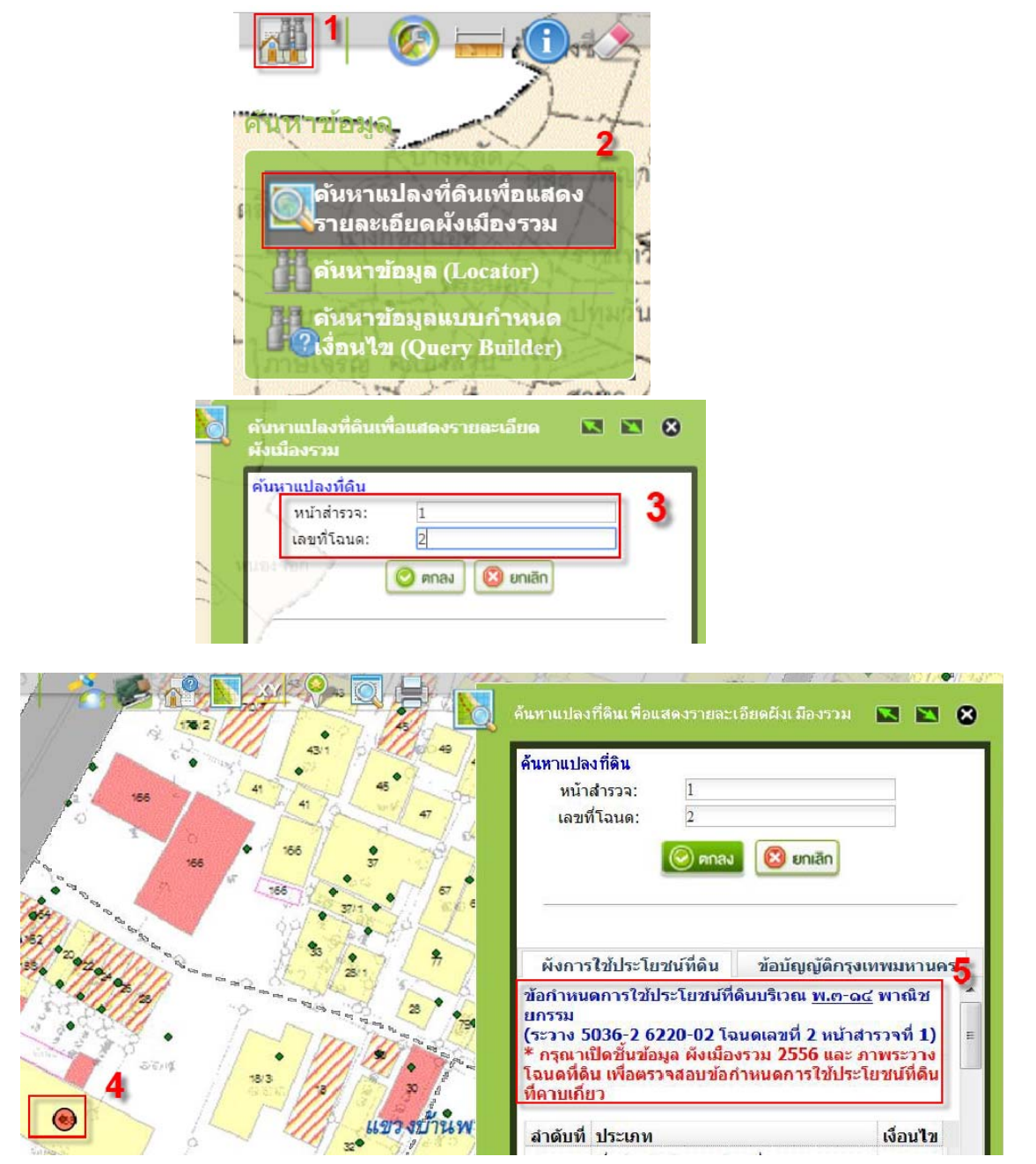

**3.1.2 ค้นหาจากระวาง...** 

#### **3.1.2 ค้นหาจากระวางโฉนด**

จากเมนูค้นหาข้อมูล **1** เลือก "ค้นหาข้อมูล (Locator)" **<sup>2</sup>** จะปรากฏ กล่องค้นหาข้อมูล(Locator) **<sup>3</sup>** เลือก เงื่อนไข "ระวางโฉนด" <sup>4</sup> กรอกรายละเอียดเงื่อนไขการค้นหา "ระวางโฉนด" และ"ลำดับ" <sup>5</sup> เลือกเงื่อนไข กด "ค้นหา" **<sup>6</sup>**

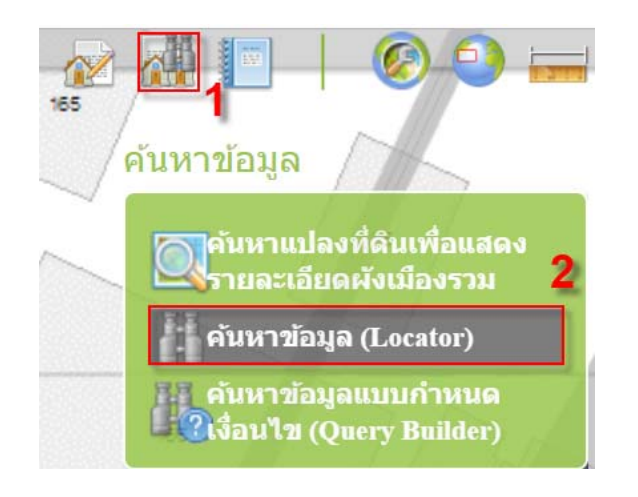

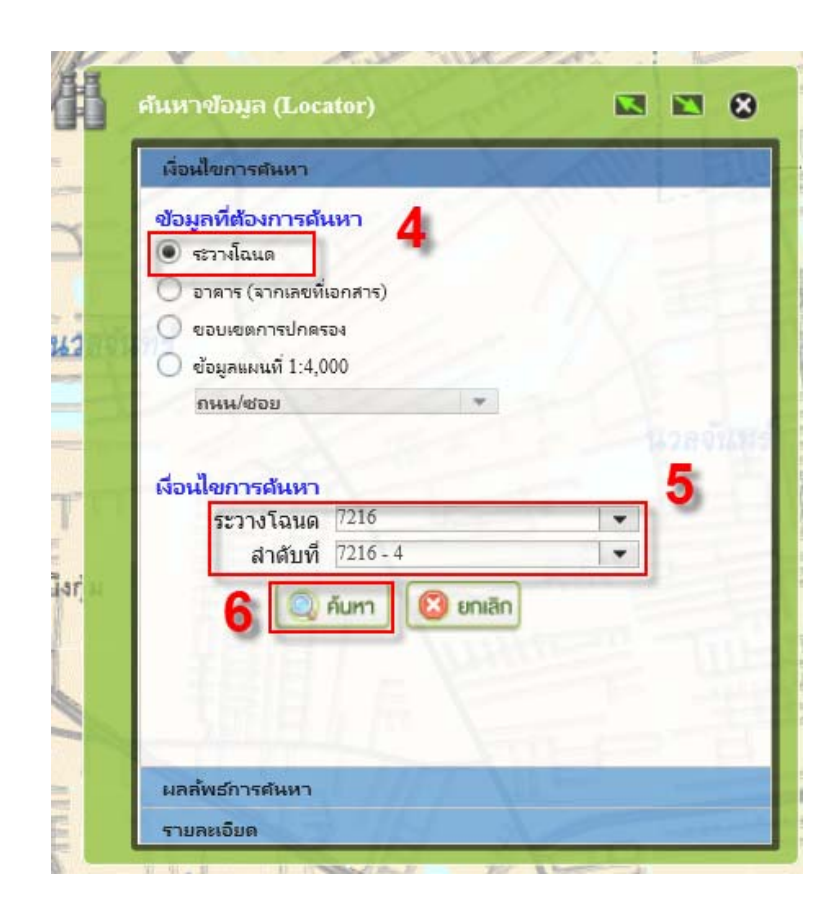

ได้ผลลัพธ์...

ได้ผลลัพธ์การค้นหา ให้ดับเบิ้ลคลิ๊กที่ผลลัพธ์ **<sup>7</sup>**จะปรากฏกรอบสีแดงที่แผนที่ ขนาด 500 x 500 เมตร ในจอ **<sup>8</sup>** แสดงแผนที่ แปลงที่ดินที่ให้อนุญาตจะอยู่ภายในกรอบสีแดงนี้ **9**  จากนั้นให้เราขยายโดยเลื่อน ลูกศรให้มีขนาดมาตราส่วน 1 : 1000 จะปรากฏภาพระวางโฉนดซ้อนทับในแผนที่ และเลือกเมนู จัดการแผนที่ <sup>10</sup> เลือก"เลื่อนภาพแผนที" <sup>11</sup> จากนั้นพิจารณาจากสภาพสิ่งแวดล้อม อาคาร ถนน ทางน้ําและรูปแปลงที่ดิน

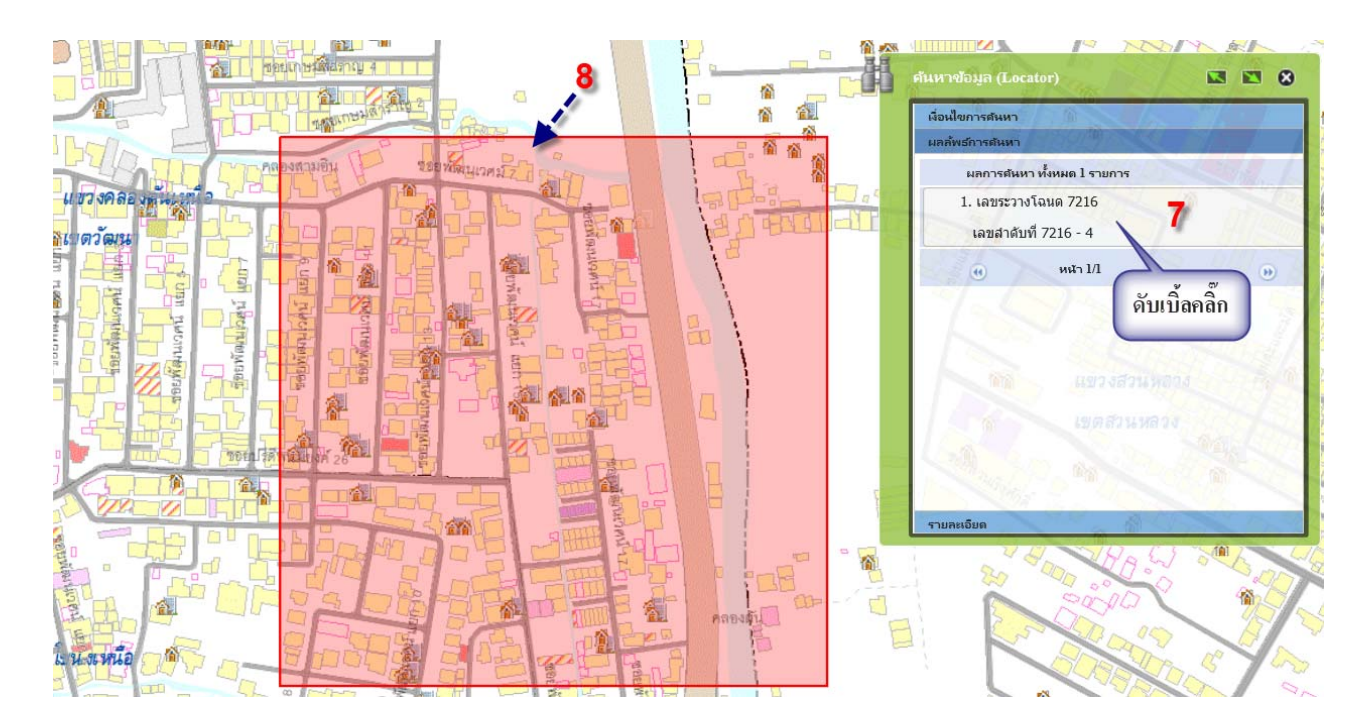

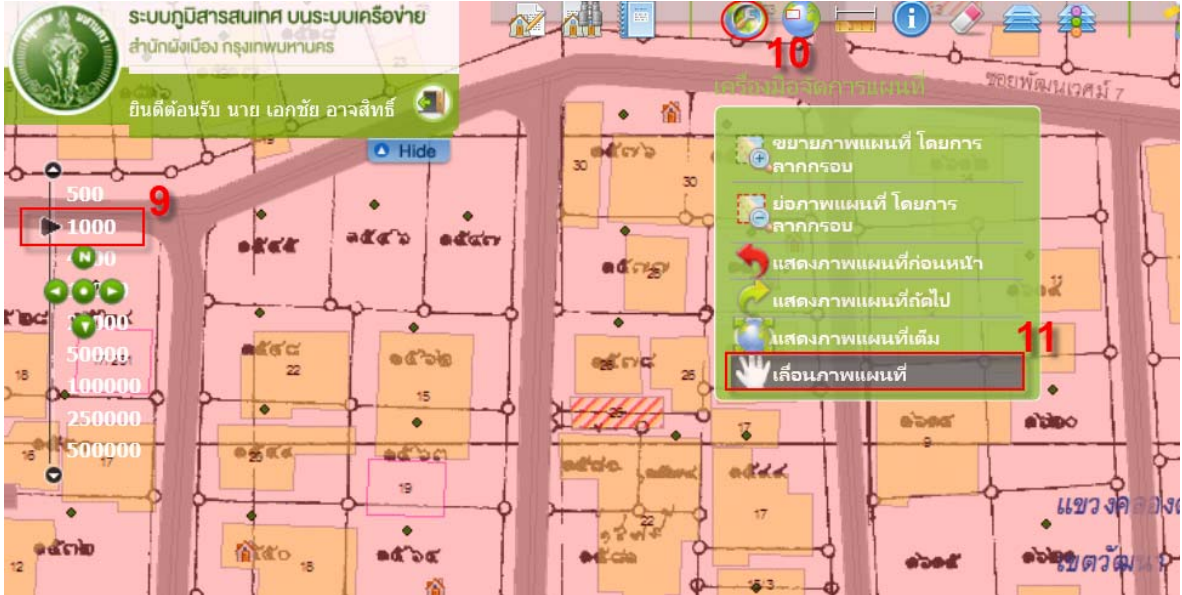

**3.1.3 ค้นหาเลขที่อาคาร...** 

**3.1.3 ค้นหาเลขที่อาคาร** จากเมนูค้นหาข้อมูล <sup>1</sup> เลือก "ค้นหาข้อมูล (Locator)" <sup>2</sup> จะปรากฏ กล่อง ค้นหาข้อมูล(Locator) <sup>**3** เลือกเงื่อนไข <sup>4</sup> "ข้อมูลแผนที่ 1:4000 เลือก อาคาร" กรอกรายละเอียดเงื่อนไข</sup> การค้นหา <sup>5</sup> "บ้านเลขที่ " , "เขต/อำเภอ" , "แขวง/ตำบล" กด "ค้นหา" <sup>6</sup>

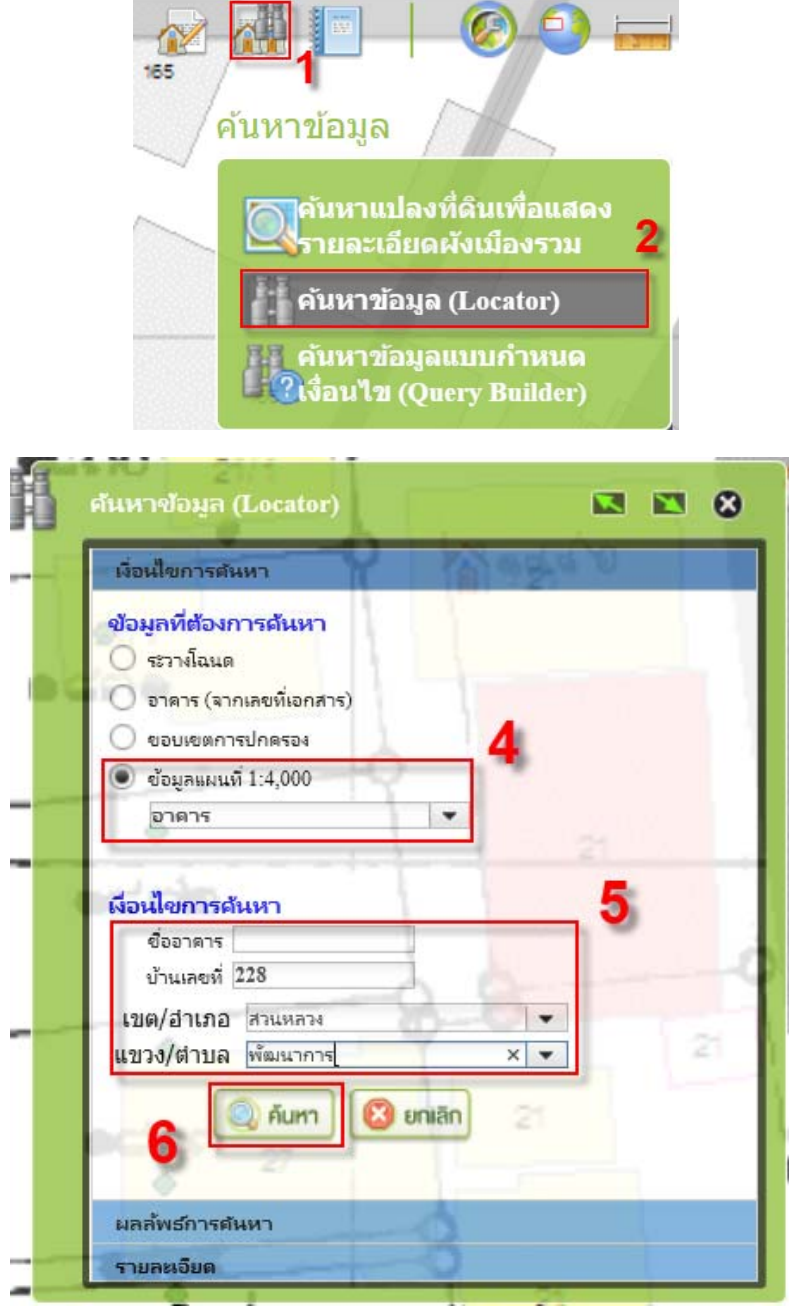

-8-

ได้ผลลัพธ์การค้นหา…

ได้ผลลัพธ์การค้นหา <sup>7</sup> มีทั้งหมด 30 รายการ จำนวน 3 หน้า ให้ดับเบิ้ลคลิ๊ก <sup>**8** </sup>ที่ผลลัพธ์ ที่บ้านเลขที่ ถนน ซอย ที่ เราค้นหาจะได้ภาพแผนที่พร้อมรายละเอียด <sup>9</sup>

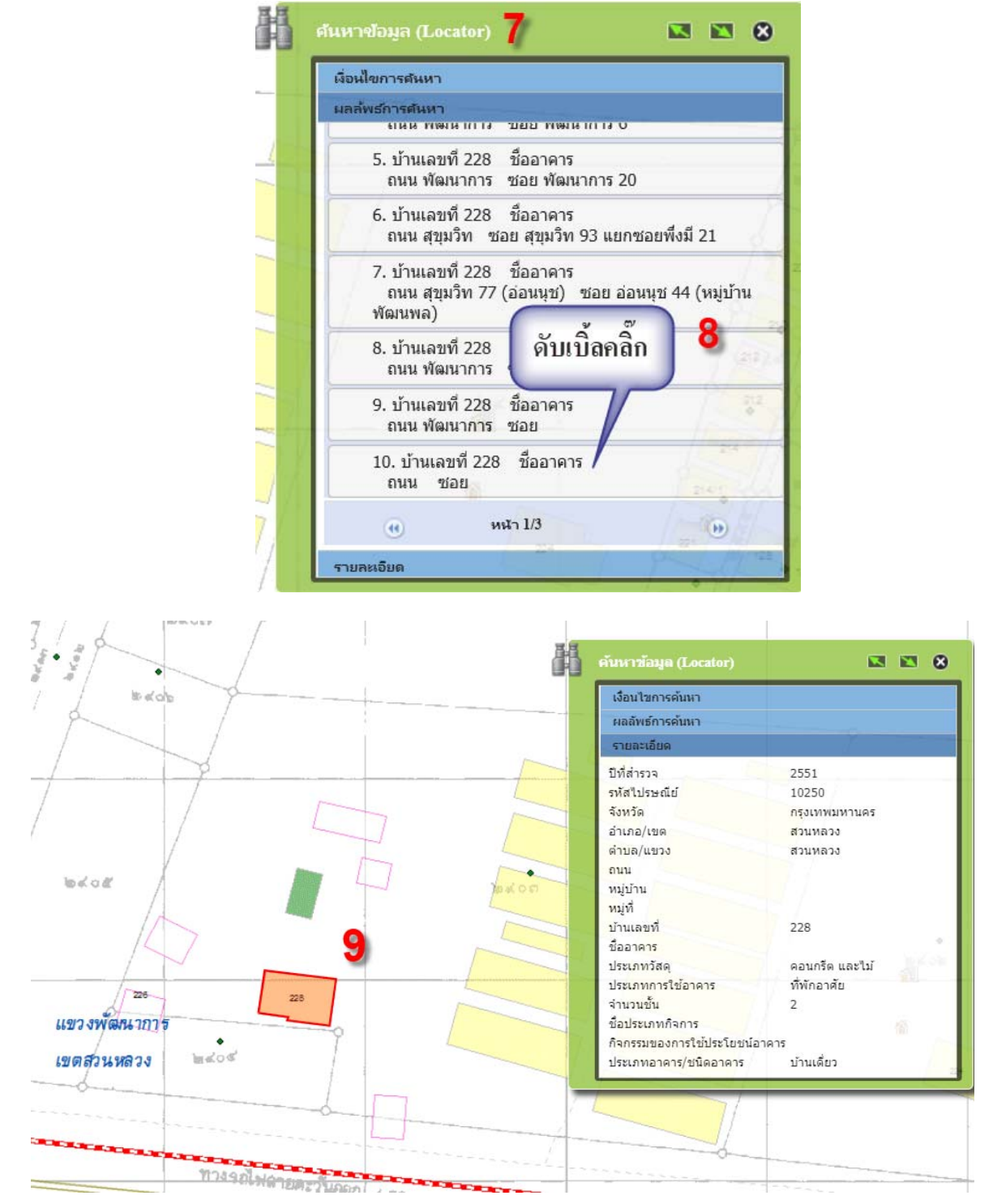

**3.2. การลงจุดแสดงตำแหน่ง…** 

### **3.2. การลงจุดแสดงตำแหน่งที่อนุญาตให้มีการก่อสร้างในระบบรายงานผล**

้ เมื่อค้นหาบริเวณที่อนุญาตก่อสร้างอาคาร หรือออกเลขรหัสประจำบ้าน เรียบร้อยแล้ว ให้ผู้ลงจุด ไปที่ เมนู จัดการข้อมูล <sup>1</sup> เลือก เมนูนำเข้าและแก้ไขอาคาร <sup>2</sup> จะปรากฏกล่องข้อมูล "นำเข้าและแก้ไขข้อมูลอาคาร" <sup>3</sup> ใหคลิ๊ก  $\begin{bmatrix} \mathscr{A} \end{bmatrix}$  <sup>4</sup> แล้วไปกำหนดจุดตำแหน่งในแผนที่ <sup>5</sup> จะปรากฎรายละเอียดกล่องข้อมูลอาคาร <sup>6</sup>

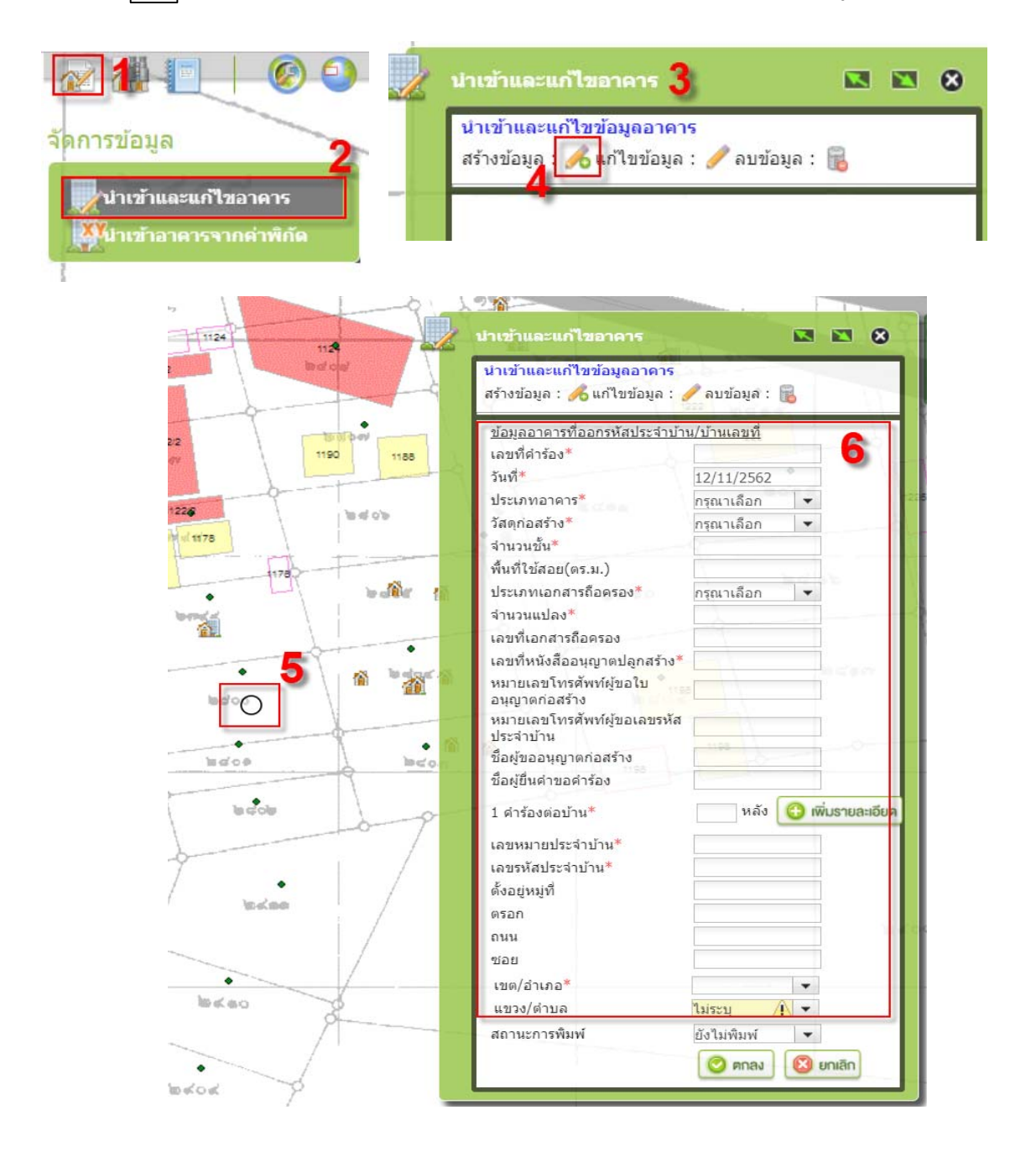

**3.2.1 ฝ่ายโยธา**...

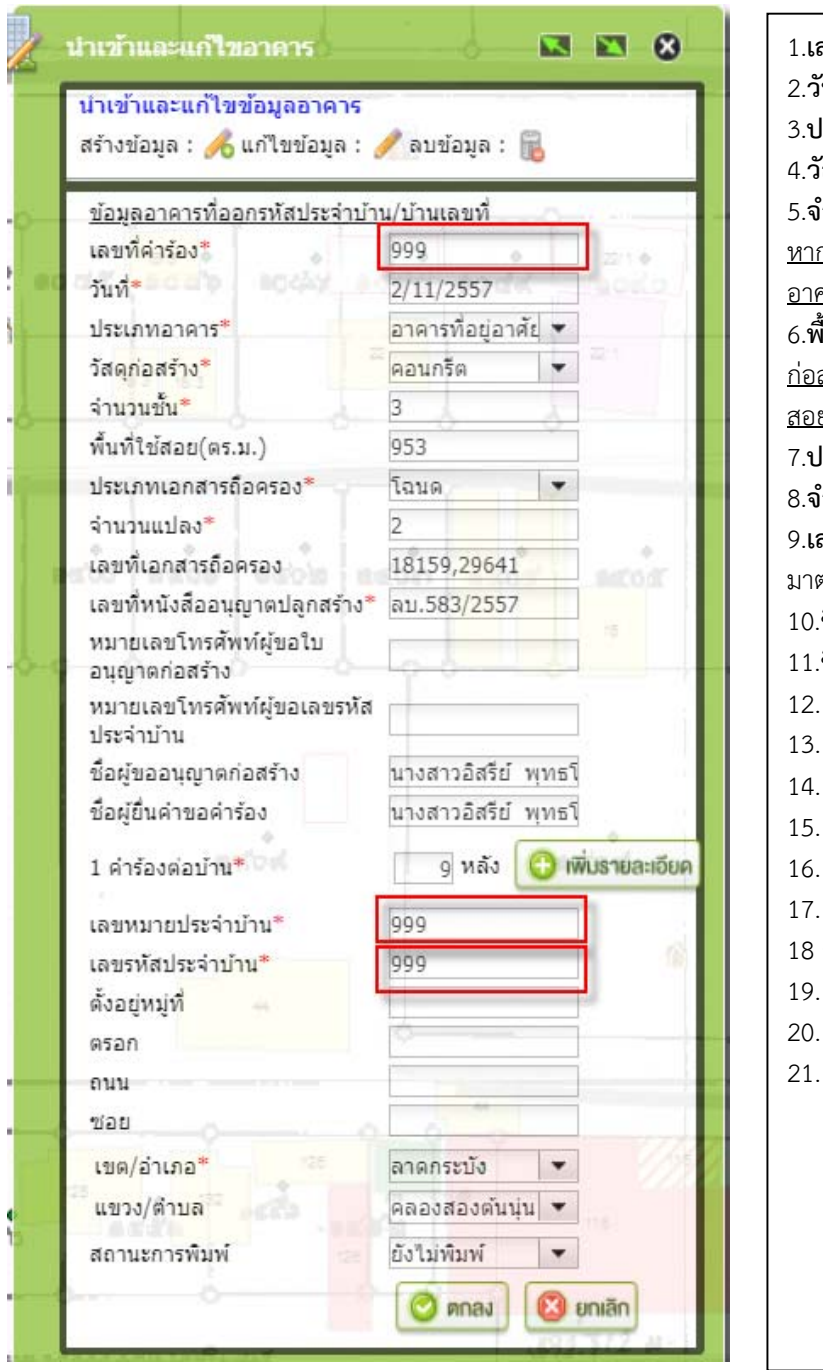

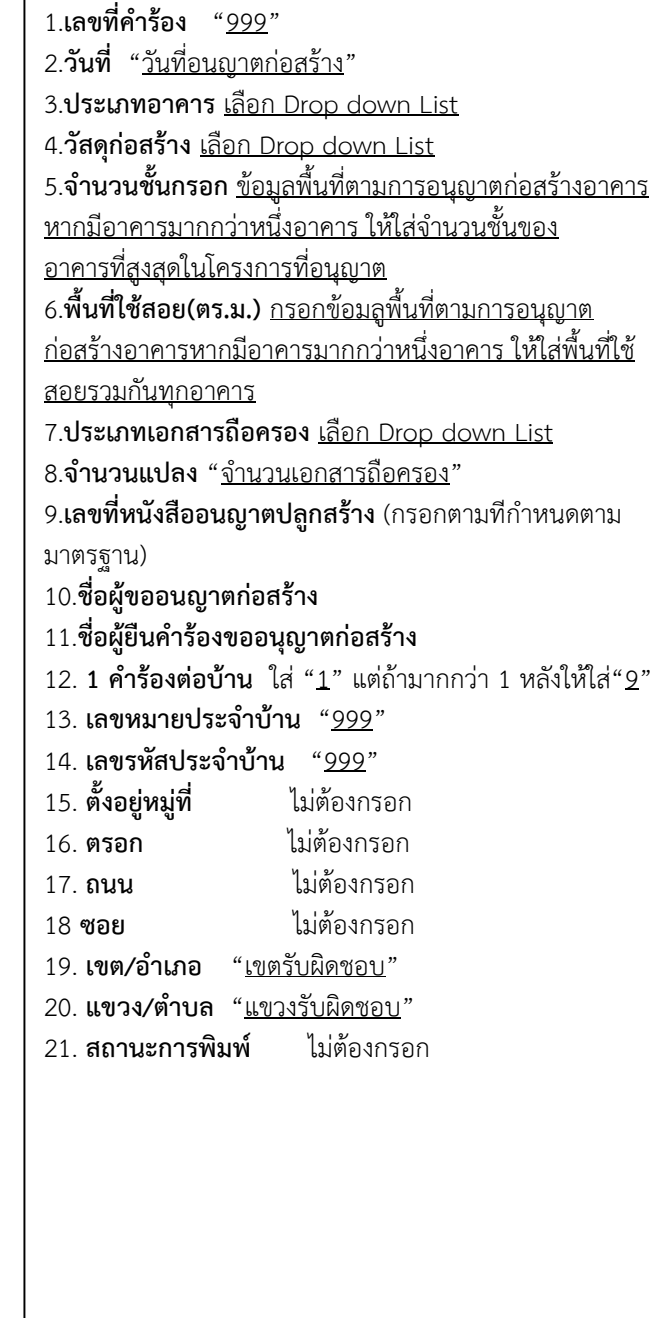

# **3.2.1 ฝ่ายโยธา ให้กรอกรายละเอียด ตามตัวอย่างข้างลาง่**

**3.2.2 ฝ่ายทะเบียน...**

## **3.2.2 ฝ่ายทะเบียน ใหกรอกรายละเอ ้ ียด ตามตัวอย่างข้างล่าง**

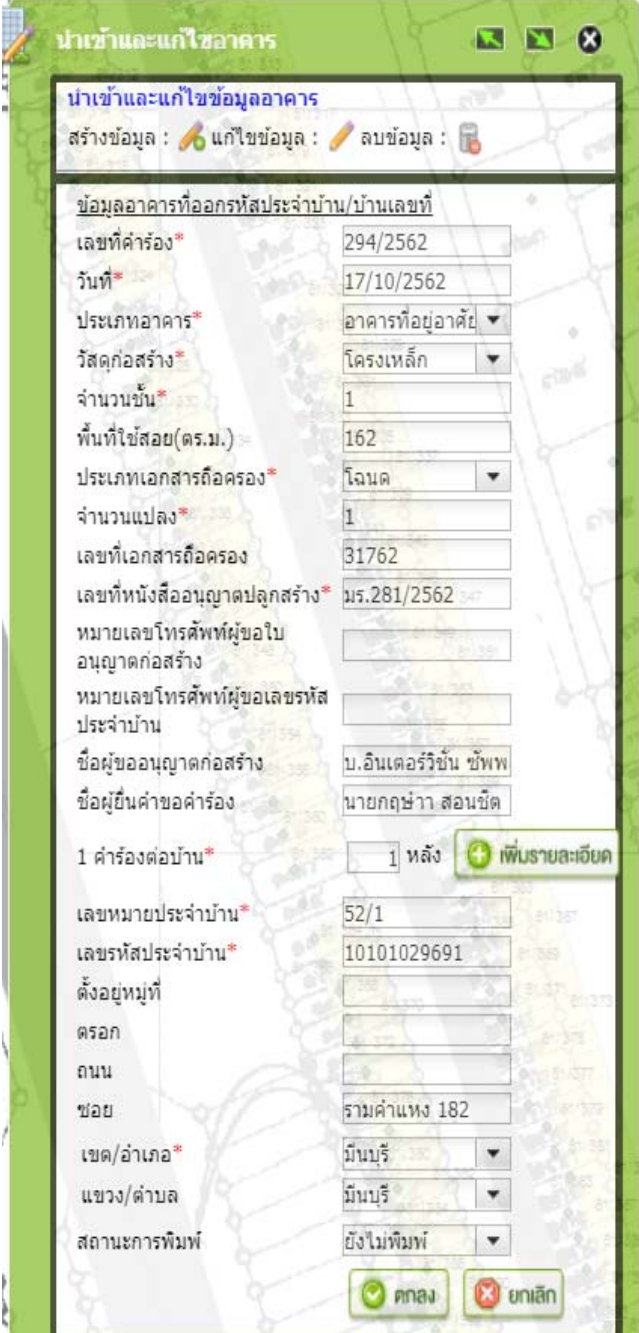

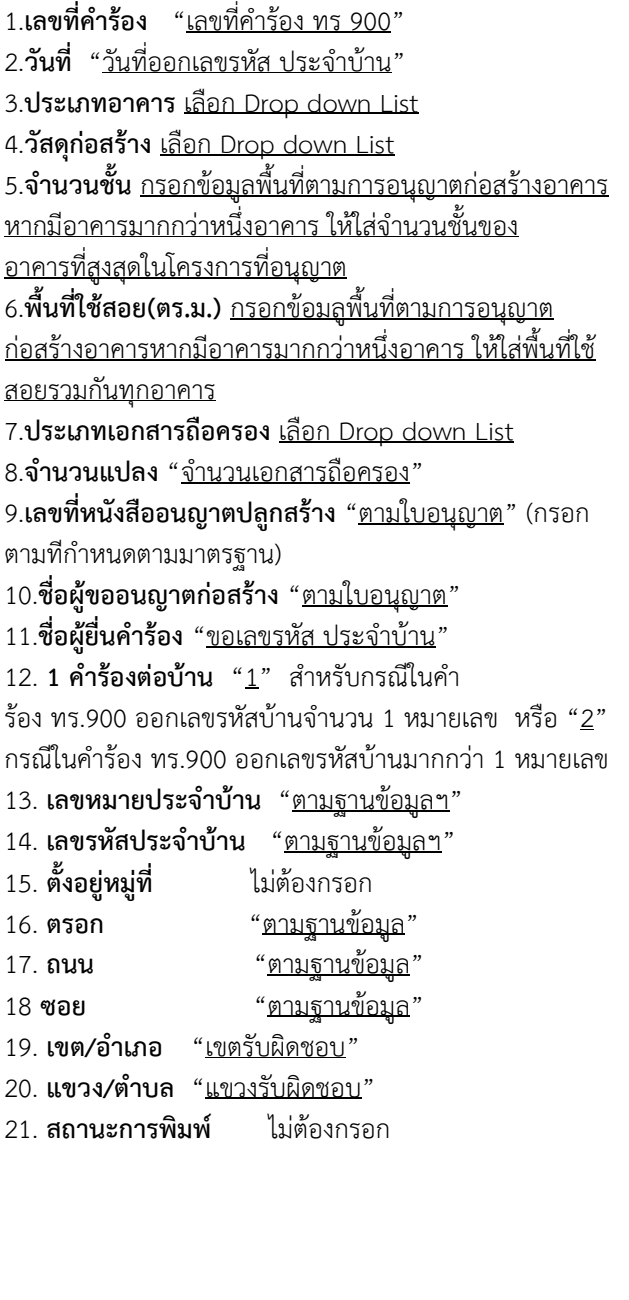

**การกรอกประเภทอาคาร…**

นำเข้าและแก้ไขอาคาร **E E**  $\boldsymbol{\Omega}$ นำเข้าและแก้ไขข้อมูลอาคาร สร้างข้อมูล : 6 แก้ไขข้อมูล : 6 ลบข้อมูล : 1 ข้อมลอาคารที่ออกรหัสประจำบ้าน/บ้านเลขที่ เลขที่คำร้อง\* วันที่\* 13/11/2562 กรุณาเลือก ประเภทอาคาร\*  $\overline{\phantom{0}}$ วัสง กรณาเลือก จำบุ กันแนวคันดิน/กั้นแนวเขตที่ดิน/รั้ว พื้น การซื้อขายเศษวัสดุ ประ จอดรถยนต์ จำเ ตลาด  $L\overline{D}$ ดิดตั้งอปกรณ์โทรคมนาคม เลข ้<sub>หม</sub>ี่ ป้ายโฆษณา(บนดิน) อนุ ป่ายโฆษณา(บนอาคาร)  $M21$ โรงแรม  $153$ ้<br>ชื่อ สถานที่เก็บสินค้า ชื่อ| สถานที่บรรจุก๊าซ/สถานที่เก็บก๊าซ/ห้องบรรจุก๊าซ สถานพยาบาล พิ่มรายละเอียด  $1 d$ สถานีบริการน้ำมันเชื้อเพลิงหรือก๊าซธรรมชาติ  $189$ สถาบันการศึกษา  $L<sub>01</sub>$ สถาบันศาสนา ดั้งเ สำนักงาน-พักอาศัย  $052$ ถน อาคารที่อยู่อาศัย ชอ อาคารพาณิชยกรรม เขเ อาคารพาณิชย์-พักอาศัย แข่ อาคารพาณิชย์-สำนักงาน-พักอาศัย สถ อาคารสาธารณูปโภค สาธารณูปการ อาคารสำนักงาน niăn อาคารสำนักงาน-พาณิชย์ อาคารสูง อาคารอยู่อาศัยร่วม อาคารอดสาหกรรมและคลังสินค้า

#### **การกรอกประเภทอาคาร (การใช้อาคาร)**

ปัจจุบันมีให้เลือกจำนวน 25 รายการ หากหน่วยงานมีความประสงค์จะให้เพิ่มประเภท ้อาคาร (การใช้อาคาร) ให้แจ้งประสานที่เบอร์\_ภายใน โทร. 3025 หรือโทร. 02 354 1272 เพื่อจะได้ พิจารณาเพิ่มเติมใบระบบ ต่อไป

**4. การแก้ไขข้อมูล…** 

#### -13-

# **4. การแก้ไขข้อมูลจุดตําแหน่งและรายละเอียดข้อมูลที่กรอกในแบบรายงาน** ้ การแก้ไขข้อมูลตำแหน่ง หรือข้อมูลรายละเอี๊ยดอาคาร จุดตำแหน่งที่ลงใน ระบบรายงาน ดังนี้ 4**.1 การค้นหาตำแหน่งใบอนุญาตก่อสร้า**ง โดยใช้เมนู **1** และเลือกค้นหาข้อมูล (Locator) **<sup>2</sup>** จะปรากฏกล่องค้นหาข้อมูล(Locator) เลือกข้อมูลที่ต้องการค้นหา "อาคาร (จากเลขที่ เอกสาร)" **<sup>3</sup>** และกําหนดเงื่อนไขการค้นหา "เลขที่หนังสืออนุญาตปลูกสร้าง" **<sup>4</sup>** แล้วกด จะได้ ผลลัพธ์ **<sup>5</sup>** ให้คลิ๊กที่ผลลัพธ์ที่ต้องการจะปรากฏจุดตำแหน่งบริเวณที่อนุญาตก่อสร้างอาคารในแผนที่ **6**

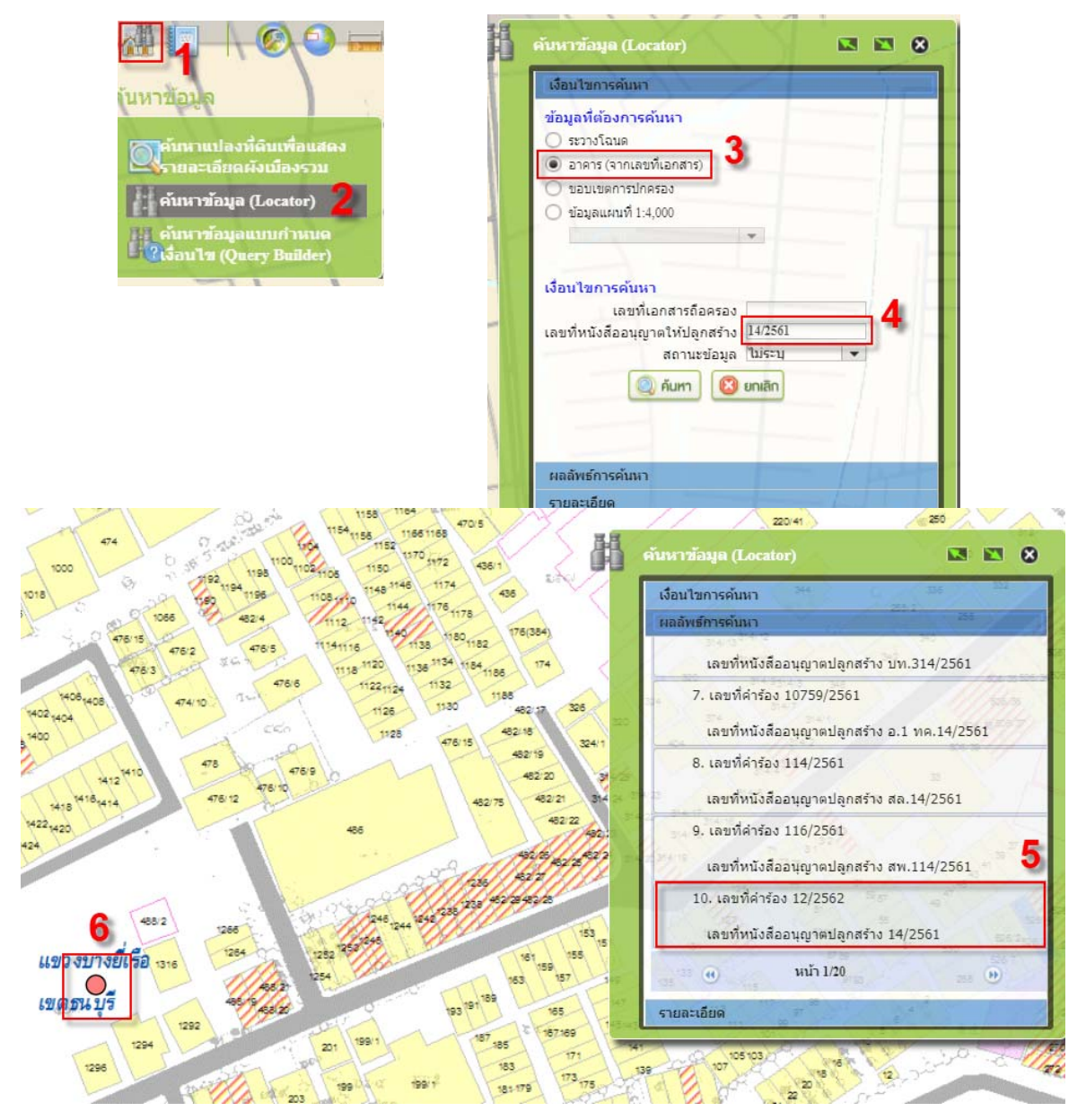

**4.2 การย้ายจุด…**

 **4.2 การย้ายจุด และแก้ไขข้อมูล** ให้ไปที่เมนูจัดการข้อมูล **1** เลือกนำเข้าและแก้ไข ือาคาร <sup>2</sup> จะปรากฏ กล่องนำเข้าและแก้ไขข้อมูลอาคาร <sup>3</sup> ให้คลิ๊ก "แก้ไขข้อมูล" <sup>4</sup> จากนั้นให้เรากด Mouse ปุ่มซ้าย ค้างลากครอบจุดตําแหน่งใบอนุญาตปลูกสร้างที่ค้นหา **<sup>5</sup>** จะปรากฏ กล่องข้อความที่เราเคยกรอก **6** เราสามารถแก้ไขข้อมูลในกล่องนั้นๆ ได้ แล้วกดตกลง <sup>7</sup> ใหม่อีกครั้ง รอจนขึ้นข้อความว่า "บันทึกข้อมูล เรียบร้อยแล้ว" หากจะทําการย้ายจุดตําแหน่งที่ลงแล้ว ให้กด Mouse ปุ่มซ้ายที่จุดฯ ลาก Mouse ค้าง เลื่อน ไปยังจุดที่ถูกต้อง เมื่อเสร็จแล้วให้ปล่อย Mouse แล้วกดตกลง **7** รอจนขึ้นข้อความว่า "บันทึกข้อมูลเรียบร้อย แล้ว"

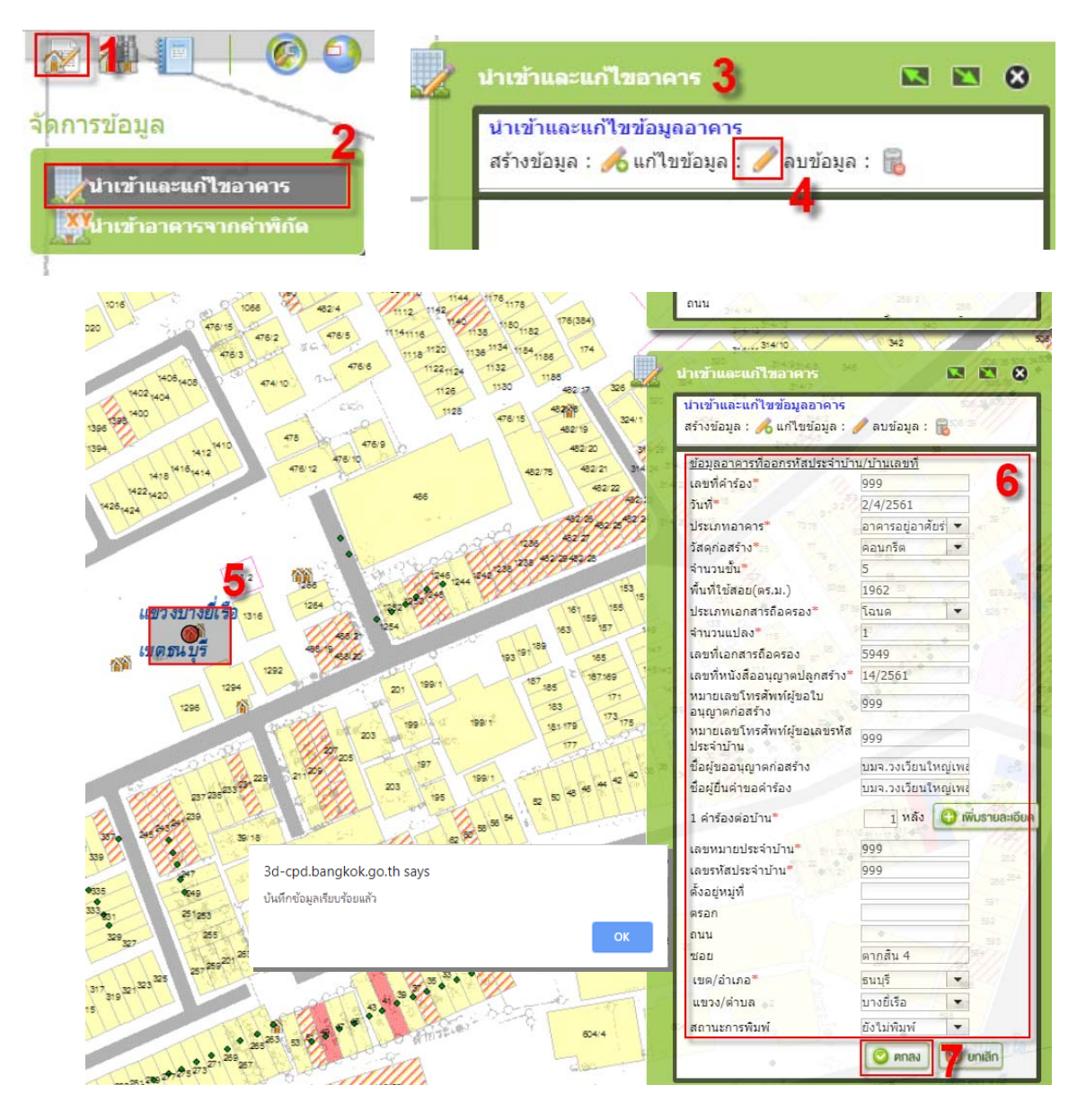

**4.1.3 การลบจุดตำแหน่ง…**

### **4.3 การลบจุดตำแหน่งการอนุญาต** ให้ทำเหมือนข้อ 4.1 และ 4.2 แล้วเลือกลบข้อมูล

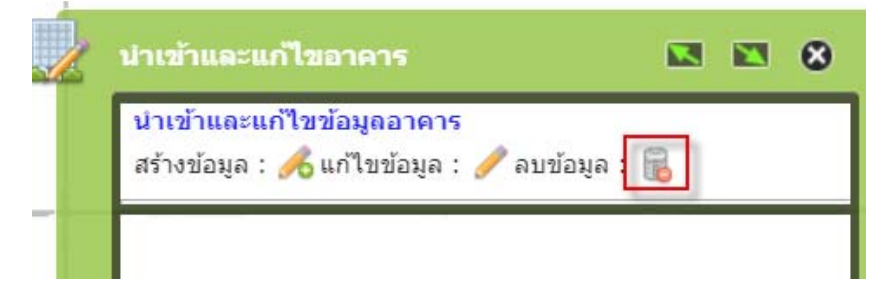

## **5.แบบรายงานการให้อนุญาตก่อสร้างอาคาร**

#### (ตัวอย่าง)

แบบ สภส.๑

#### แบบรายงานการลงจุดแสดงตำแหน่งพื้นที่ที่อนุญาตให้มีการก่อสร้างอาคาร ประจำเดือน ตุลาคม ๒๕๖๒.

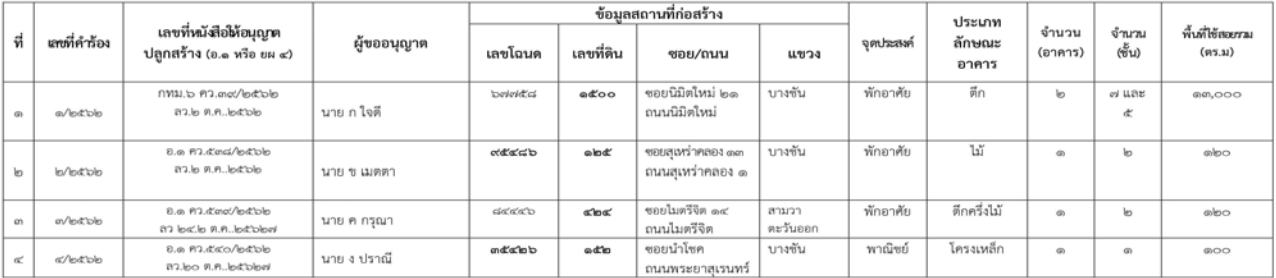

ผู้รายงาน ...

 $(\ldots)$  $\ldots$ 

**หมายเหตุ** สำนักการวางผังและพัฒนาเมืองมีการปรับปรุงโครงสร้างของหน่วยงานใหม่ จึงปรับรายละเอียดของแบบรายงานให้ครอบคลุมกับความต้องการของส่วนราชการ เพื่อการปรับปรุงแผนที่การใช้ ์ ประโยชน์ที่ดิน และจัดทำข้อมูลการขออนุญาตก่อสร้างอาคาร และลดการรายงานผลของฝ่ายโยธา สำนักงานเขต

**6.แบบรายงาน…** 

## **6.แบบรายงานการออกเลขรหัสประจําบ้าน**

#### (ตัวอย่าง)

แบบ สภส.๒

#### แบบรายงานการออกเลขรหัสประจำบ้าน ประจำเดือน ตุลาคม ๒๕๖๒

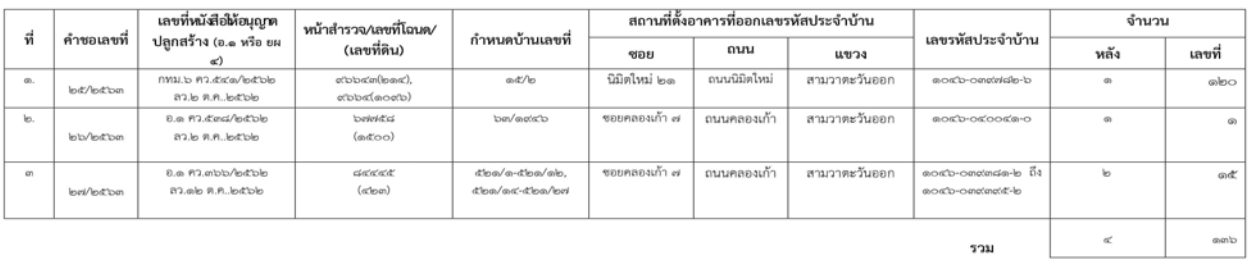